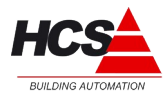

# Handleiding HCS ModWay

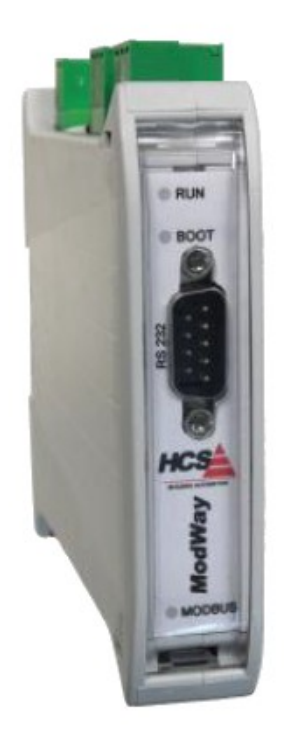

\_\_\_\_\_\_\_\_\_\_\_\_\_\_\_\_\_\_\_\_\_\_\_\_\_\_\_\_\_\_\_\_\_\_\_\_\_\_\_\_\_\_\_\_\_\_\_\_\_\_\_\_\_\_\_\_\_\_\_\_\_\_\_\_\_\_\_\_\_\_\_\_\_\_\_\_\_\_\_\_\_\_\_\_\_\_\_\_\_\_\_\_\_\_\_

#### **HCS Building Automation**

Kompasstraat 7a, 2901AM Capelle a/d IJssel Postbus 182, 2900 AD Capelle a/d IJssel Tel.  $+31(0)10 - 4580000$ Fax +31(0)10 – 450 52 11 Documentversie : 1.04 E-mail: [info@hcs-ba.nl](mailto:info@hcs-ba.nl) Behorend bij Compositor versie: 2.60

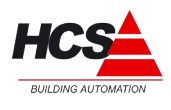

# Index

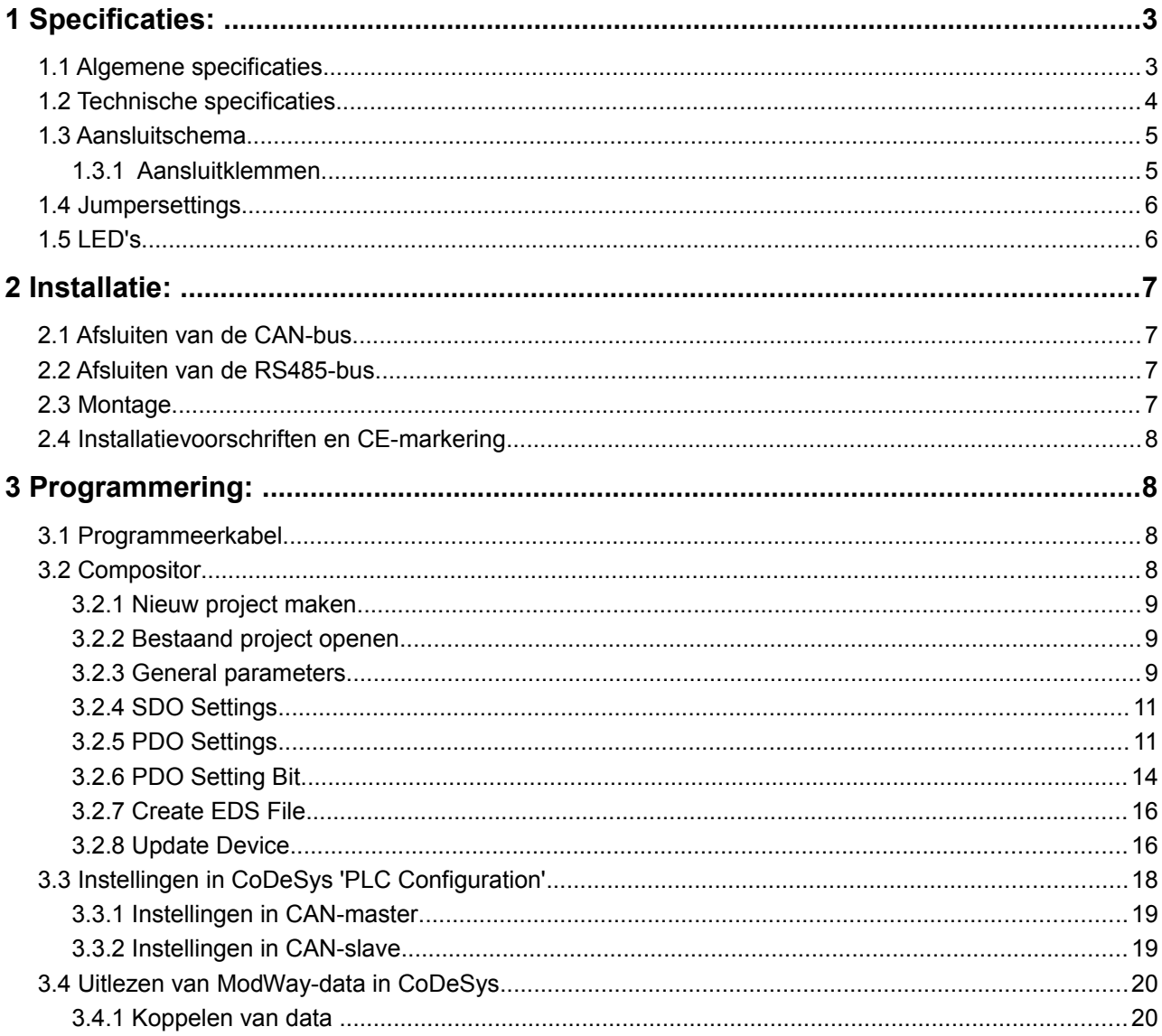

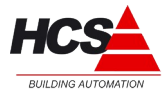

# **1 Specificaties:**

In dit hoofdstuk volgt een omschrijving van de technische details van de ModWay.

# *1.1 Algemene specificaties*

CANopen Slave / Modbus RTU Master Gateway om Modbus slaves te laten communiceren met de HCS3000- en HCS5000 regelaars.

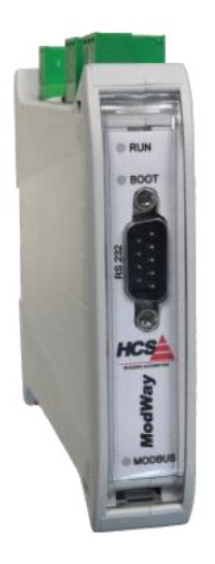

Data-uitwisseling tussen de HCS-regelaars en dit moduul vindt plaats over CAN-bus via het CANopen protocol.

Data-uitwisseling tussen dit module en de aangesloten slaves vindt plaats over RS485, via het Modbus RTU-protocol.

De ModWay kan gebruikt worden met HCS GW67001 Compositor vanaf 2.60 en met CoDeSys vanaf versie 2.3.9.19.

De ModWay is voorzien van:

• 1 RS232-poort (D-SUB9-Male) ten behoeve van het programmeren van de ModWay.

- 1 CANopen-poort (CANopen-communicatie naar HCS-regelaar).
- 1 RS485-poort (Modbus-communicatie naar Modbus-slaves).
- Statusmelding door middel van drie status LEDs
- DIN-rail TS35 montage.
- Steekbare Schroefverbindingen.
- Galvanische scheiding.

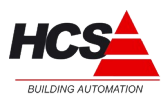

# *1.2 Technische specificaties*

#### **Elektrische aansluitgegevens:**

Voedingsspanning: 10-35 VDC / 10-19 VAC +/-10% Vermogensopname: 4W (DC) / 4VA (AC) max.

#### **Statusmeldingen:** 3 LEDs, statusweergave

#### **Klimaatomstandigheden:**

Opslagtemperatuur -40°C tot +85 °C Bedrijfstemperatuur: -10°C tot +60°C Vochtigheid tot 85 % niet condenserend

#### **Beschermingsklasse:** Class III

**Beschermingsniveau:** IP 20

**Elektrische isolatie:** Volgens EN 60950

#### **Mechanische eigenschappen**

Kunststofbehuizing met beluchting Elektrische aansluitingen door middel van schroefverbindingen DIN-rail montage Afmetingen BxHxD: 23 x 107 x 120 mm Gewicht: 135 g

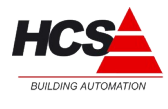

# *1.3 Aansluitschema*

In dit hoofdstuk wordt omschreven welke aansluitingen de ModWay bevat.

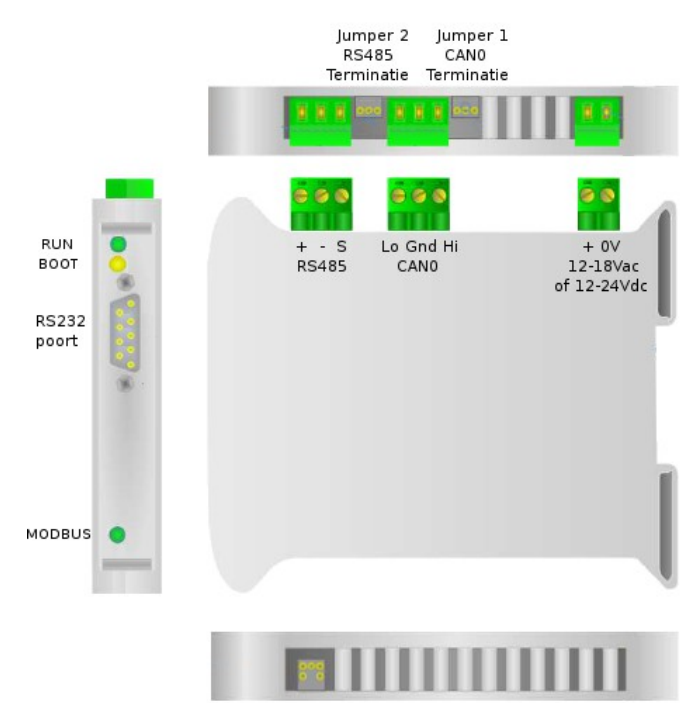

Jumper 3<br>Bootmode

\_\_\_\_\_\_\_\_\_\_\_\_\_\_\_\_\_\_\_\_\_\_\_\_\_\_\_\_\_\_\_\_\_\_\_\_\_\_\_\_\_\_\_\_\_\_\_\_\_\_\_\_\_\_\_\_\_\_\_\_\_\_\_\_\_\_\_\_\_\_\_\_\_\_\_\_\_\_\_\_\_\_\_\_\_\_\_\_\_\_\_\_\_\_\_

# *1.3.1 Aansluitklemmen*

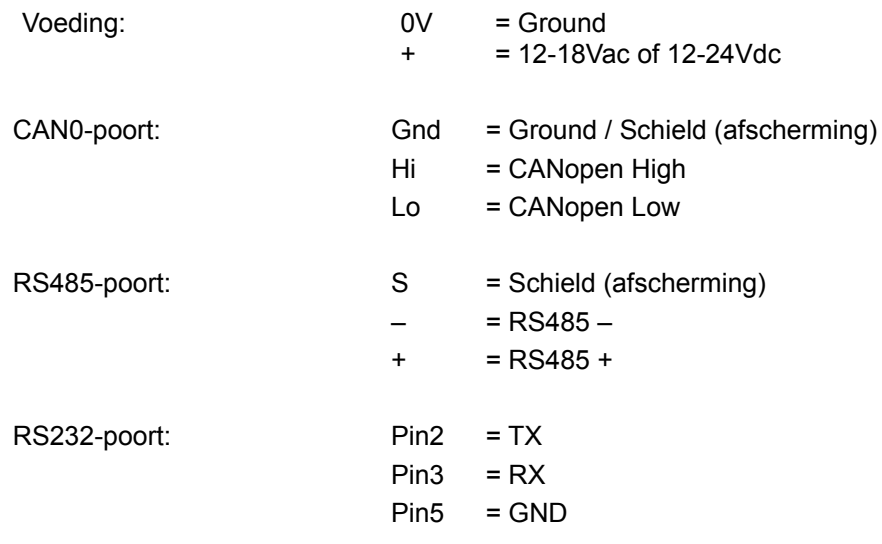

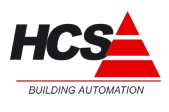

# <span id="page-5-0"></span> *1.4 Jumpersettings*

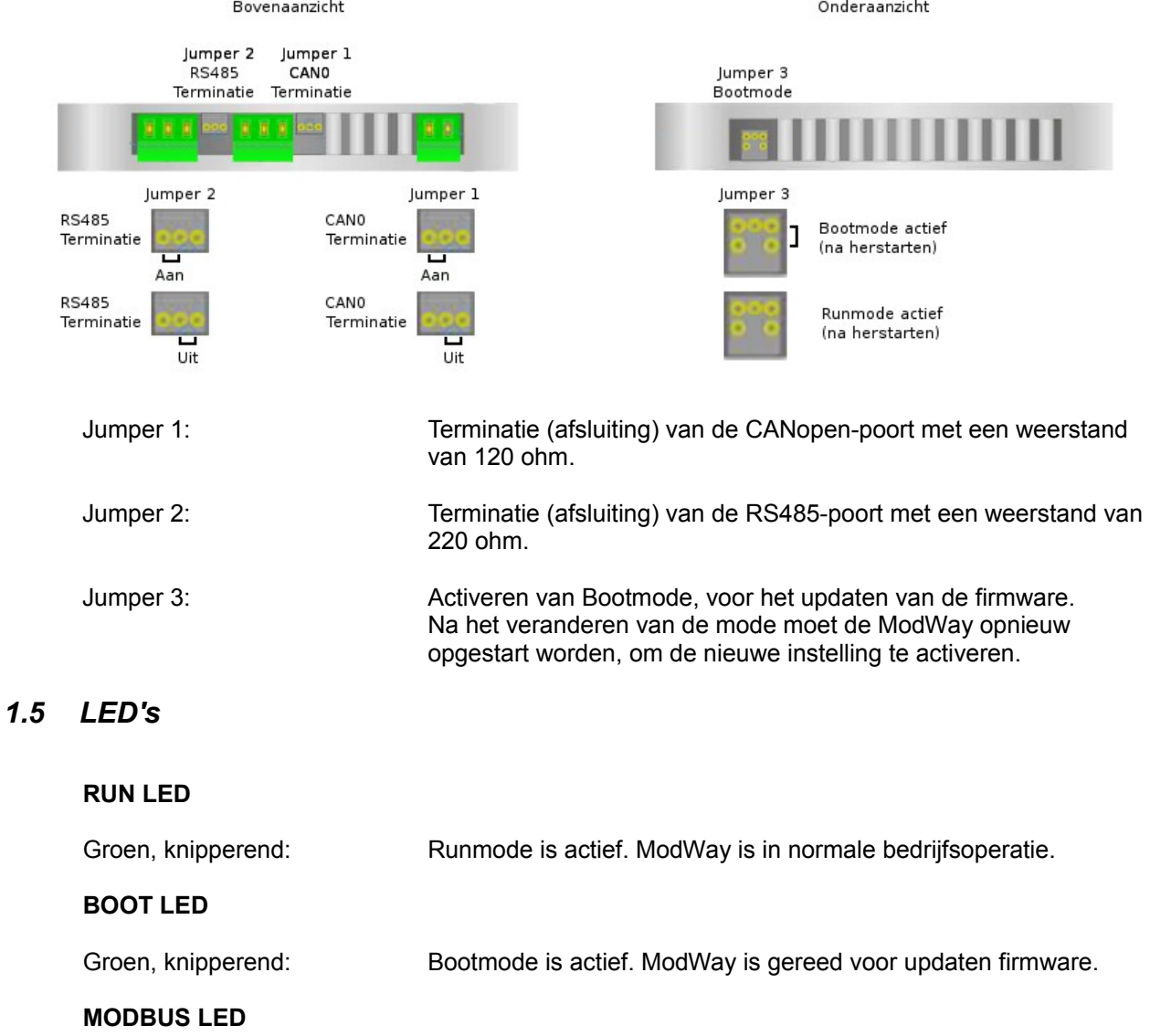

Groen, knipperend: Geen verbinding met Modbus slaves.

Groen, zeer snel knipperend: Communicatie met Modbus slaves is actief.

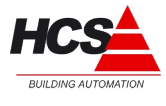

# **2 Installatie:**

Onderstaand schema geeft een voorbeeld van de ModWay in een installatie. Meerdere ModWays kunnen aangesloten worden op een CAN-master.

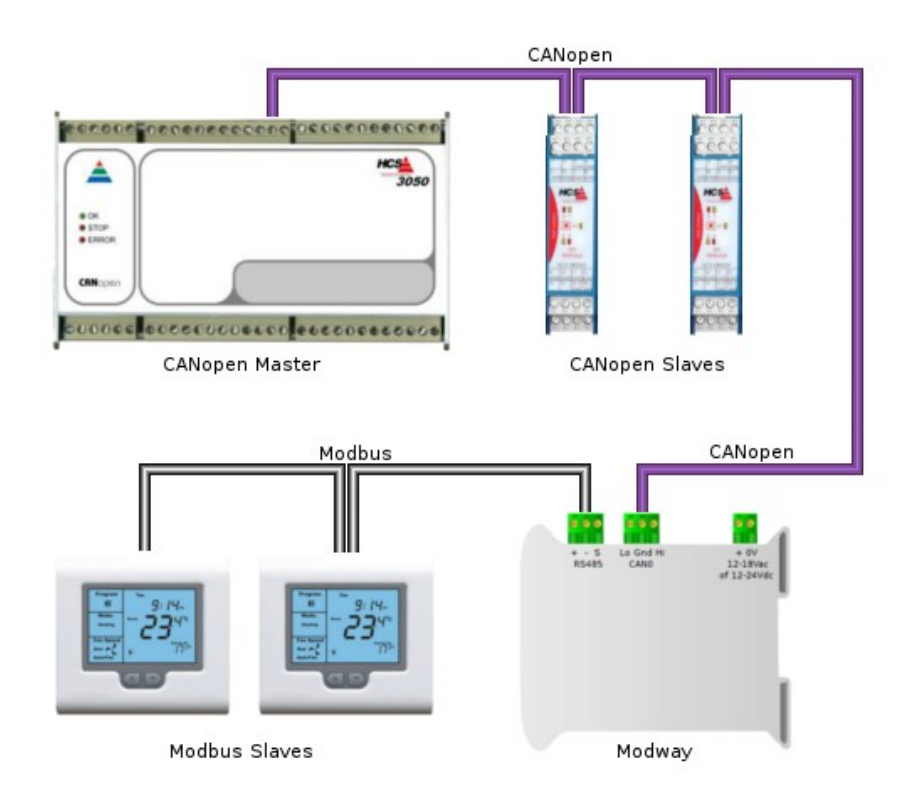

# *2.1 Afsluiten van de CAN-bus*

Het begin en einde van de CAN-bus dienen voorzien te zijn van een eindweerstand. Er zijn maximaal 2 eindweerstanden toegestaan per CAN-bus. Tijdens normale installatie wordt het begin van de CAN-bus afgesloten in de HCS 3000 regelaar, en het eind van de CAN-bus in de laatste CAN-module (bijvoorbeeld een ModWay of veldbusmodule).

# *2.2 Afsluiten van de RS485-bus*

Het begin en einde van de RS485-bus dienen voorzien te zijn van een eindweerstand. Er zijn maximaal 2 eindweerstanden toegestaan per RS485-bus. Tijdens normale installatie wordt het begin van de RS485-bus afgesloten in de ModWay en het eind van de RS485-bus in de laatste Modbus slave.

\_\_\_\_\_\_\_\_\_\_\_\_\_\_\_\_\_\_\_\_\_\_\_\_\_\_\_\_\_\_\_\_\_\_\_\_\_\_\_\_\_\_\_\_\_\_\_\_\_\_\_\_\_\_\_\_\_\_\_\_\_\_\_\_\_\_\_\_\_\_\_\_\_\_\_\_\_\_\_\_\_\_\_\_\_\_\_\_\_\_\_\_\_\_\_

# *2.3 Montage*

De ModWay mag niet onder spanning worden gemonteerd. Dit ter voorkoming van systeemstoringen of dataverlies.

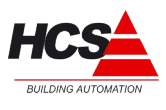

# *2.4 Installatievoorschriften en CE-markering*

Op dit product zijn de montage-instructies zoals omschreven in deze handleiding, als ook de installatie-eisen volgens de aangegeven CE-markering van toepassing.

# <span id="page-7-0"></span> **3 Programmering:**

Het programmeren van de ModWay wordt gedaan via de RS232-poort aan de voorzijde van de ModWay.

Hiervoor is een RS232-verbinding met een PC nodig, waarop het programma HCS GW67001 Compositor geïnstalleerd is.

## *3.1 Programmeerkabel*

De ModWay-programmeerkabel moet als volgt bedraad zijn:

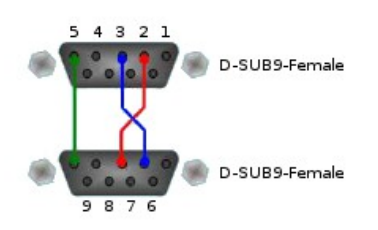

# *3.2 Compositor*

Het hoofdscherm van HCS Compositor ziet er als volgt uit:

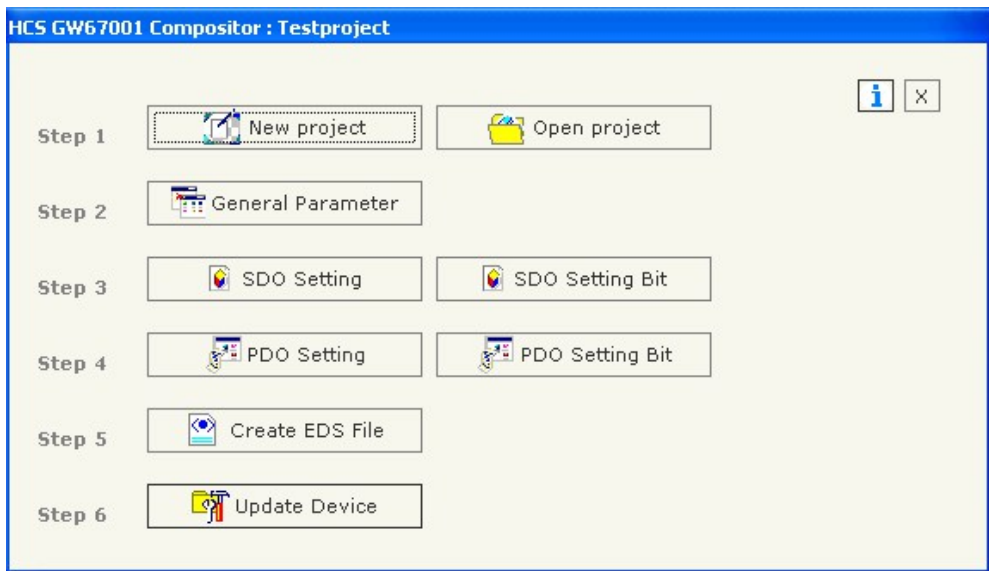

Met dit programma kunnen de koppelingen tussen de CANopen adressen en de ModWay adressen gemaakt worden.

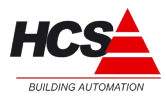

# *3.2.1 Nieuw project maken*

Om een nieuw project te maken, klikt u op 'New project'. Het volgende dialoogscherm opent:

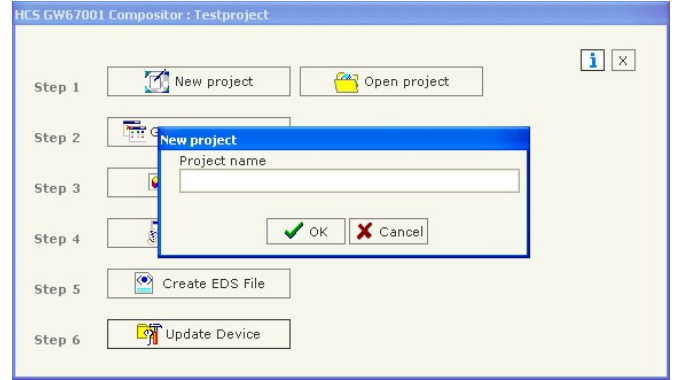

Vul in het invoerveld de gewenste projectnaam in en klik op 'Ok'.

## *3.2.2 Bestaand project openen*

Indien u een reeds bestaand project wilt openen, klikt u op 'Open project'. Het volgende dialoogscherm opent:

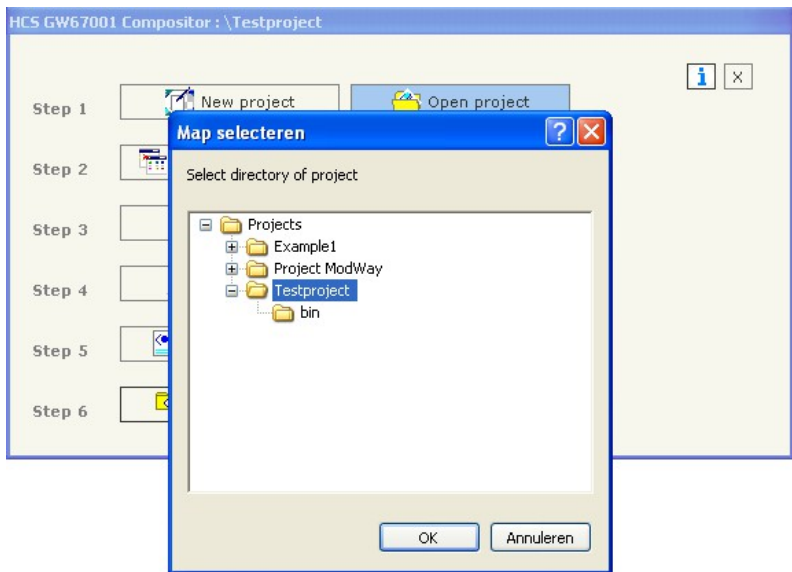

Kies het te openen project en klik op 'Ok'.

## *3.2.3 General parameters*

<span id="page-8-0"></span>De algemene communicatie parameters kunnen ingesteld worden door op de knop 'General parameters' te klikken.

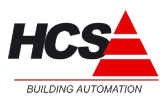

Hierin zijn de instellingen te vinden voor de CANopen communicatie en de Modbus communicatie.

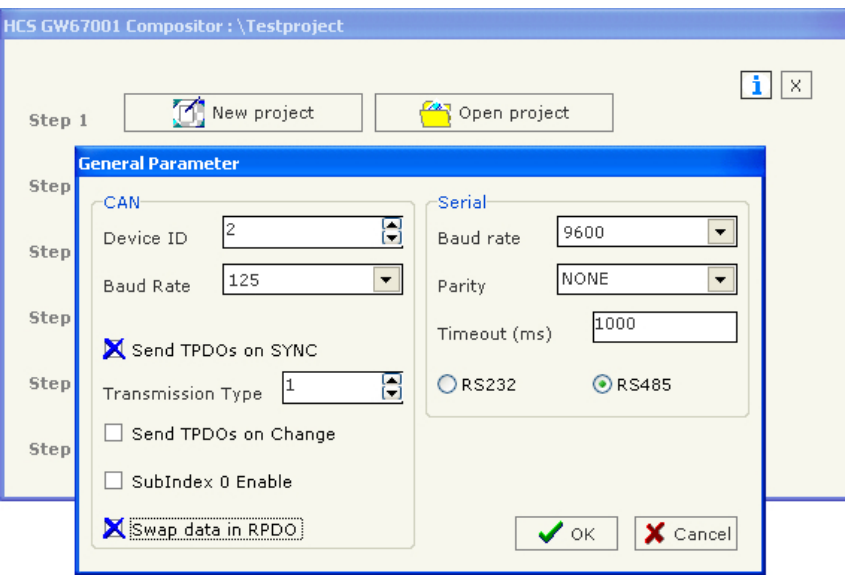

De volgende parameters kunnen ingesteld worden:

#### **CAN-parameters**

Device ID: De ModWay gebruikt 2 node-IDs. Het eerste ID-nummer wordt hier ingesteld. Het tweede ID-nummer is in te stellen in de TPDO-settings.

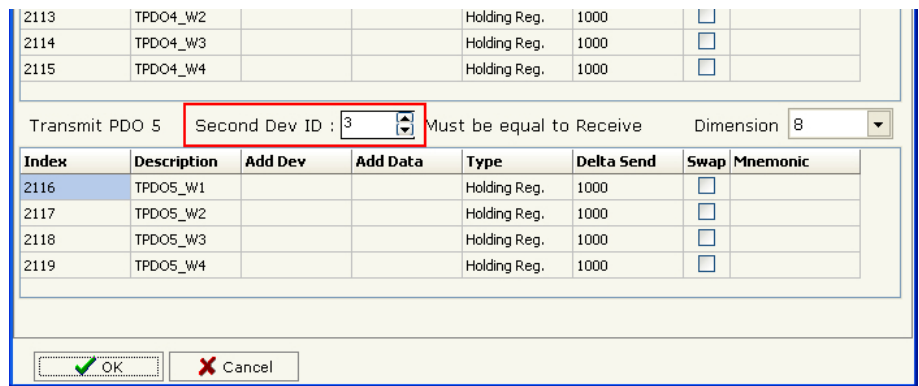

Dit betekent dat een volgende ModWay of CAN-slave ingesteld moet worden als adres 4, in plaats van 3.

Baud rate: De standaard baudrate welke door de HCS3000 regelaars gebruikt wordt is 125000 baud (instelling 125).

De opties 'Send TPDOs on SYNC' en 'Swap data in RPDO' moeten actief gemaakt worden.

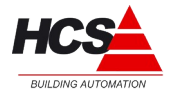

De opties 'Send TPDOs on Change' en 'Subindex 0 Enable' moeten beide inactief gemaakt worden.

#### **Serial**

De baudrate en pariteit van de Modbus moet voor zowel de ModWay als de aangesloten Modbus slaves identiek ingesteld worden.

De timeout moet ingesteld worden op 1000 ms.

#### *3.2.4 SDO Settings*

De Service Data Objects van de ModWay worden standaard niet gebruikt.

#### *3.2.5 PDO Settings*

<span id="page-10-0"></span>Voor de CANopen communicatie wordt gebruik gemaakt van PDOs, welke in het CoDeSysproject uitgelezen kunnen worden of geschreven kunnen worden met parameters voor de Modbus-slaves.

De ModWay kan maximaal 4 Transmit PDOs (TPDO) en 4 Receive PDOs (RPDO) met 4 WORDs voor elke PDO behandelen.

Het zenden en ontvangen wordt in Compositor gezien vanuit de ModWay, naar de CANmaster.

Een TPDO is een bericht welke vanuit de Modbus-slave uitgelezen wordt en verstuurd wordt naar de CAN-master.

Een RPDO is een bericht dat uit de CAN-master uitgelezen wordt en verstuurd wordt naar de Modbus-slave.

#### **Modbus registers**

Intern in een Modbus-slave zijn de parameters onderverdeeld in 3 soorten, te weten 'Coils' (uitgangen), 'Input registers' en 'Holding registers'. Deze zijn in de Modbus-slave genummerd met adressen, welke afhankelijk zijn van het type.

Waar in de Modbus-slave adressen gebruikt worden van (bijvoorbeeld) 1 tot 10000, wordt in de Modbus-berichten echter gebruik gemaakt (voor dezelfde reeks adressen) van de adressen 0 tot 9999.

Moet dus de waarde van adres 18 uitgelezen worden, dan moet hiervoor adres 17 ingevuld worden.

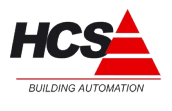

In de onderstaande tabel staat hoe het Modbus-adres uitgerekend kan worden, indien het apparaat-adres bekend is.

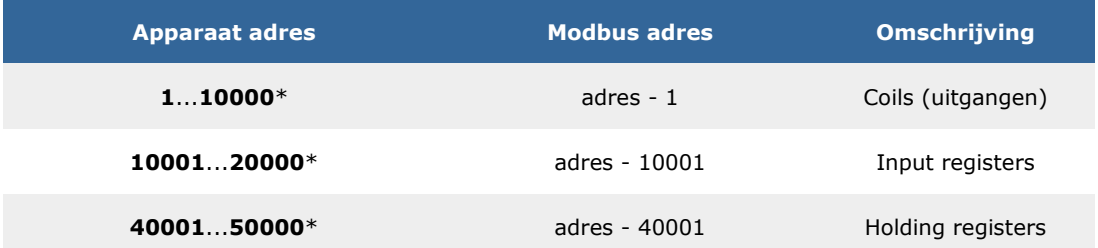

#### *Let op!*

*Sommige handleidingen van Modbus-slaves vermelden het apparaat-adres niet volledig, maar laten het reeksnummer weg.*

*Voorbeeld: Holding register adres 315 (hier wordt bedoeld een Holding register met adres 400315).*

#### **Transmit PDO**

Voor het uitlezen van Holding registers of Inputs moeten instellingen gemaakt worden in 'PDO Setting'. Kies hiervoor het tabblad 'Transmit PDO'.

De volgende parameters moeten ingevuld worden:

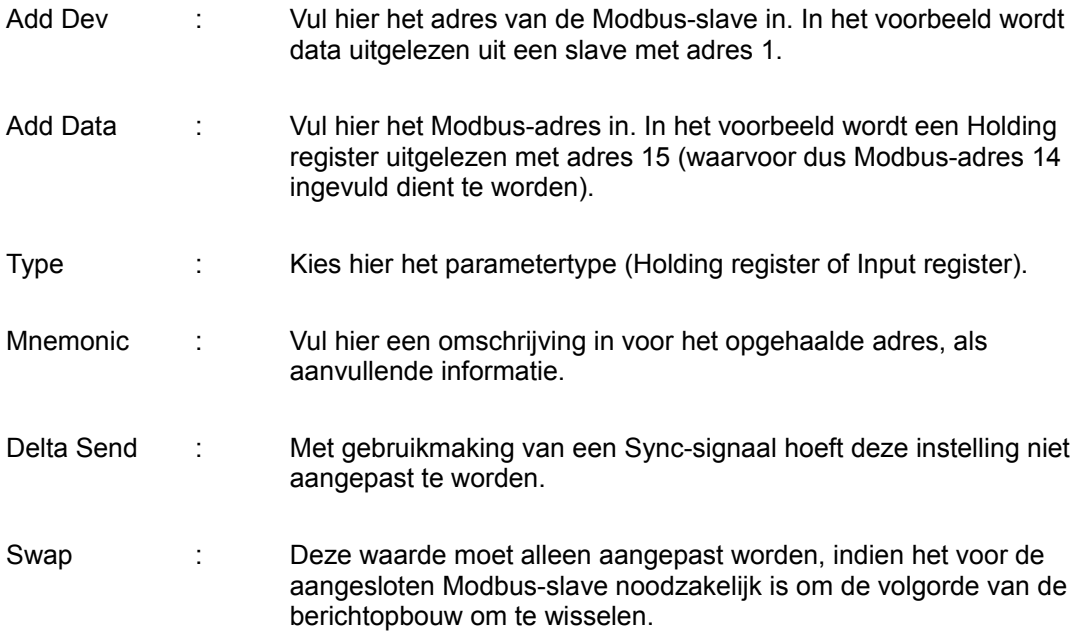

\_\_\_\_\_\_\_\_\_\_\_\_\_\_\_\_\_\_\_\_\_\_\_\_\_\_\_\_\_\_\_\_\_\_\_\_\_\_\_\_\_\_\_\_\_\_\_\_\_\_\_\_\_\_\_\_\_\_\_\_\_\_\_\_\_\_\_\_\_\_\_\_\_\_\_\_\_\_\_\_\_\_\_\_\_\_\_\_\_\_\_\_\_\_\_

De velden Index en Description kunnen niet aangepast worden.

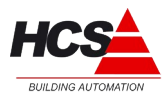

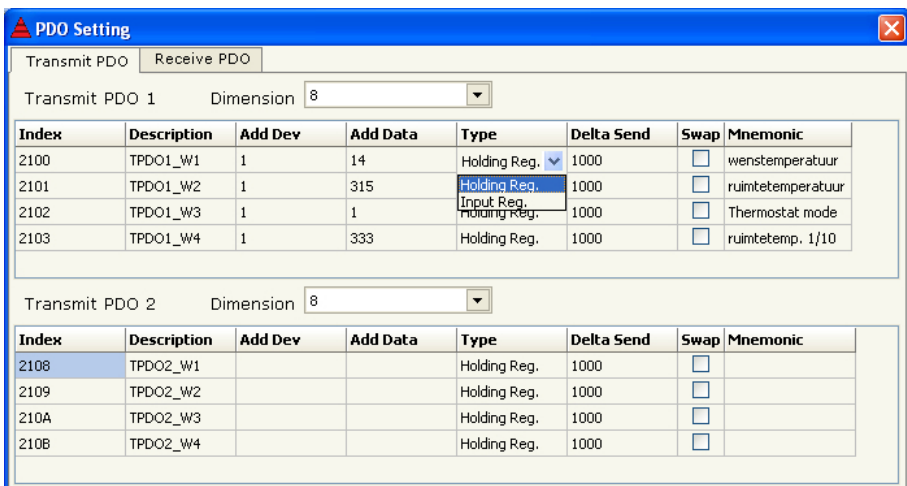

#### **Receive PDO**

Voor het schrijven van waarden in Holding registers moeten instellingen gemaakt worden in 'PDO Settings'. Kies hiervoor het tabblad 'Receive PDO'.

De volgende parameters moeten ingevuld worden:

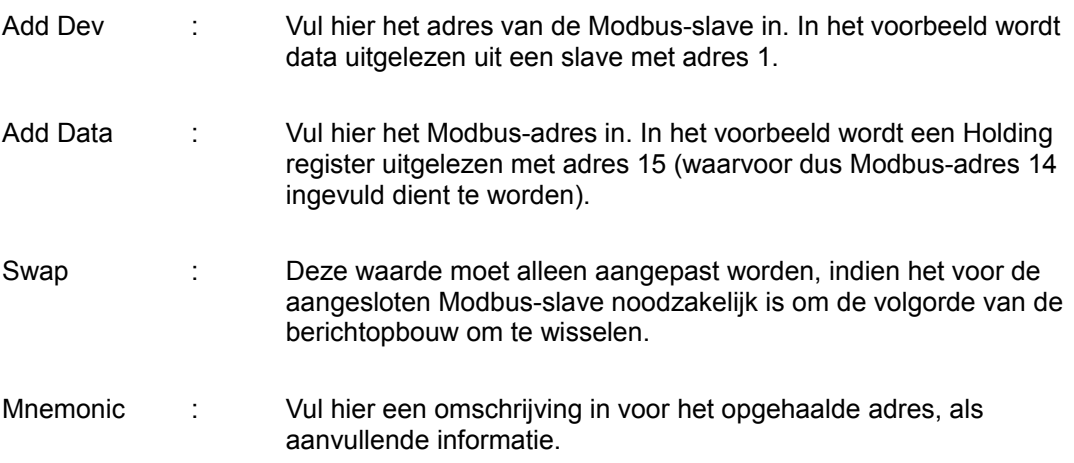

\_\_\_\_\_\_\_\_\_\_\_\_\_\_\_\_\_\_\_\_\_\_\_\_\_\_\_\_\_\_\_\_\_\_\_\_\_\_\_\_\_\_\_\_\_\_\_\_\_\_\_\_\_\_\_\_\_\_\_\_\_\_\_\_\_\_\_\_\_\_\_\_\_\_\_\_\_\_\_\_\_\_\_\_\_\_\_\_\_\_\_\_\_\_\_

De velden Index en Description kunnen niet aangepast worden.

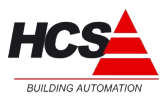

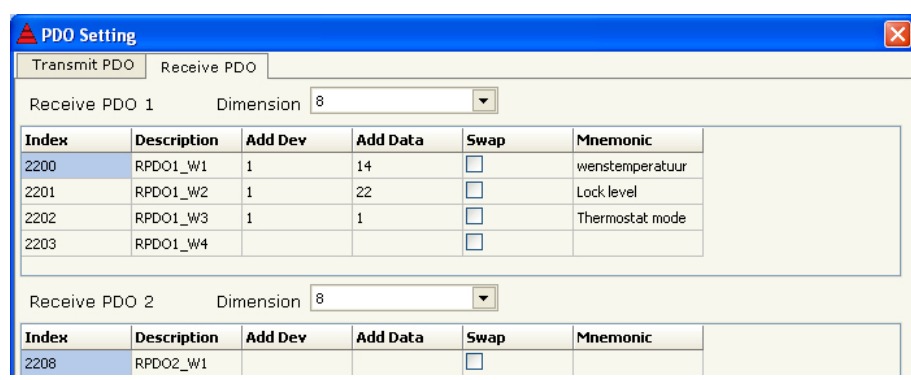

# *3.2.6 PDO Setting Bit*

Coils kunnen zowel gelezen als geschreven worden. Dit is afhankelijk van de gekozen Modbus-slave.

Coils kunnen uitgelezen en/of geschreven worden als een reeks (array) van bits. Hiervoor wordt het startadres van de reeks ingevuld en het aantal bits dat uitgelezen of geschreven dient te worden.

#### **Transmit PDO 3 Bit**

Voor het uitlezen van Coils moeten instellingen gemaakt worden onder 'PDO Setting Bit'. Ga hiervoor naar de instellingen onder 'Transmit PDO 3 Bit'.

De volgende parameters moeten ingevuld worden:

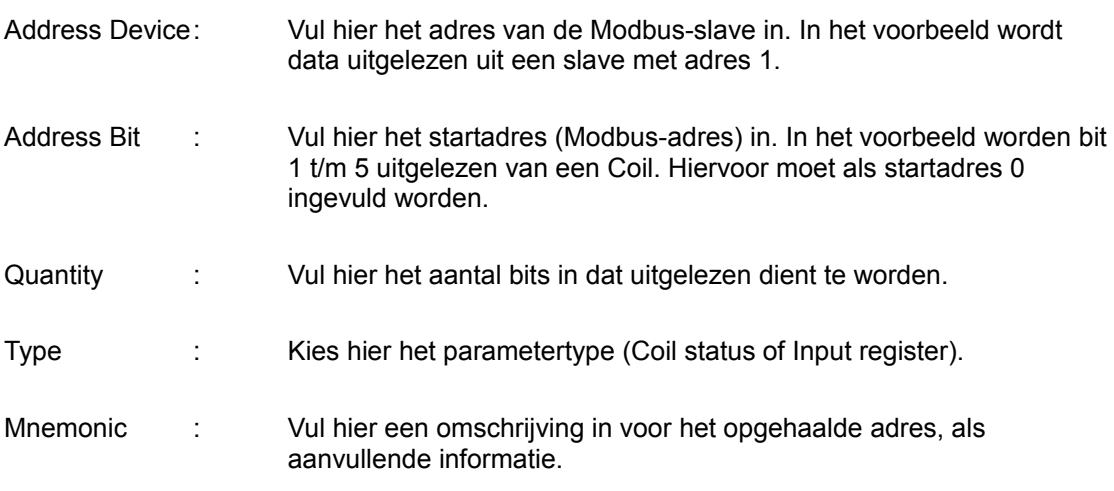

Indien een nieuwe reeks van bits toegevoegd moet worden, kan op 'Insert Row' geklikt worden. In totaal kunnen 64 bits uitgelezen worden (in groepen van 16 bits).

\_\_\_\_\_\_\_\_\_\_\_\_\_\_\_\_\_\_\_\_\_\_\_\_\_\_\_\_\_\_\_\_\_\_\_\_\_\_\_\_\_\_\_\_\_\_\_\_\_\_\_\_\_\_\_\_\_\_\_\_\_\_\_\_\_\_\_\_\_\_\_\_\_\_\_\_\_\_\_\_\_\_\_\_\_\_\_\_\_\_\_\_\_\_\_

Het veld 'Bits in use' geeft het actuele aantal gebruikte bits aan.

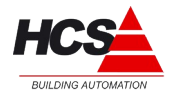

Als dit getal hoger wordt dan 64, zal de tekst van groen naar rood veranderen, om aan te geven dat het maximale aantal bits overschreden is.

#### **Receive PDO 3 Bit**

Voor het schrijven naar Coils moeten instellingen gemaakt worden onder 'PDO Setting Bit'. Ga hiervoor naar de instellingen onder 'Receive PDO 3 Bit'.

De volgende parameters moeten ingevuld worden:

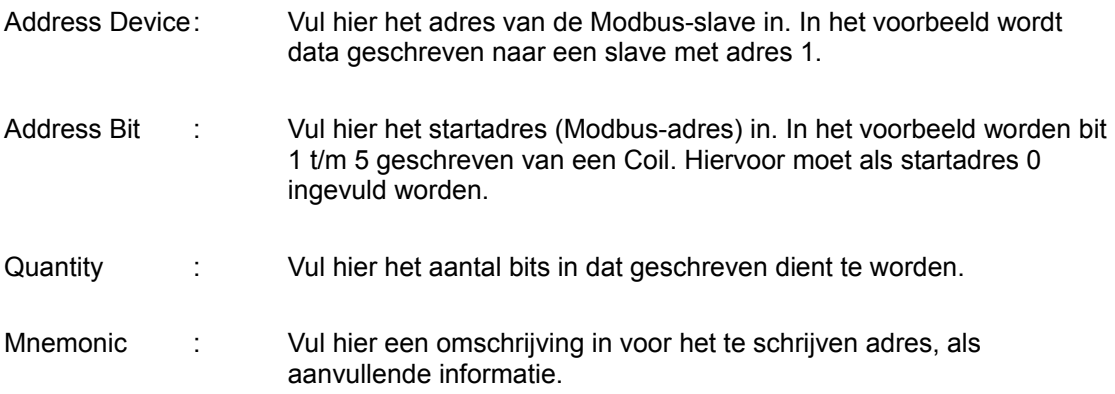

Indien een nieuwe reeks van bits toegevoegd moet worden, kan op 'Insert Row' geklikt worden. In totaal kunnen 64 bits geschreven worden (in groepen van 16 bits).

Het veld 'Bits in use' geeft het actuele aantal gebruikte bits aan. Als dit getal hoger wordt dan 64, zal de tekst van groen naar rood veranderen, om aan te geven dat het maximale aantal bits overschreden is.

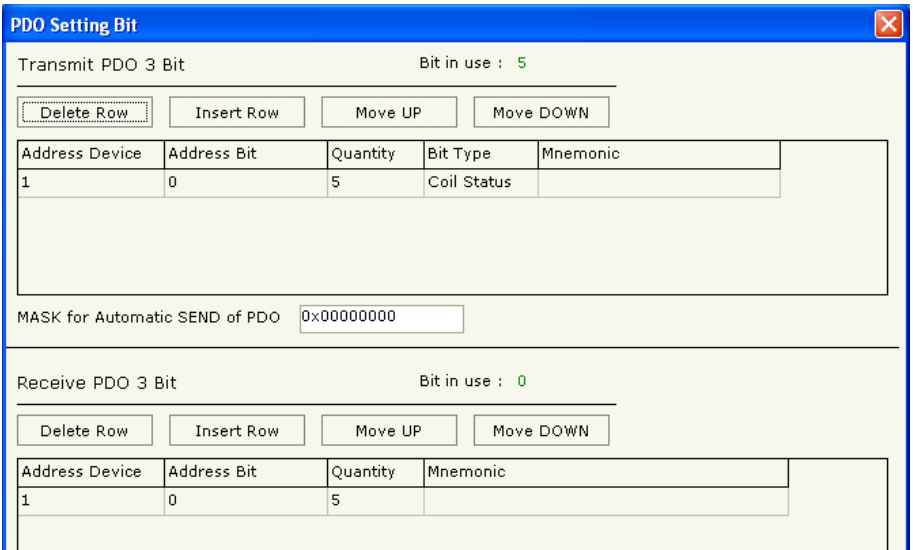

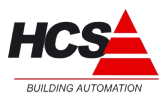

# *3.2.7 Create EDS File*

<span id="page-15-0"></span>Standaard wordt bij de target van de HCS3000-systemen (vanaf softwareversie v1.10.64) een EDS-bestand geleverd, welke aansluit bij de standaard instellingen van de ModWay. Indien u dit EDS-bestand niet heeft, kan dit hiermee gegenereerd worden.

Het dialoogscherm hiervoor ziet er als volgt uit:

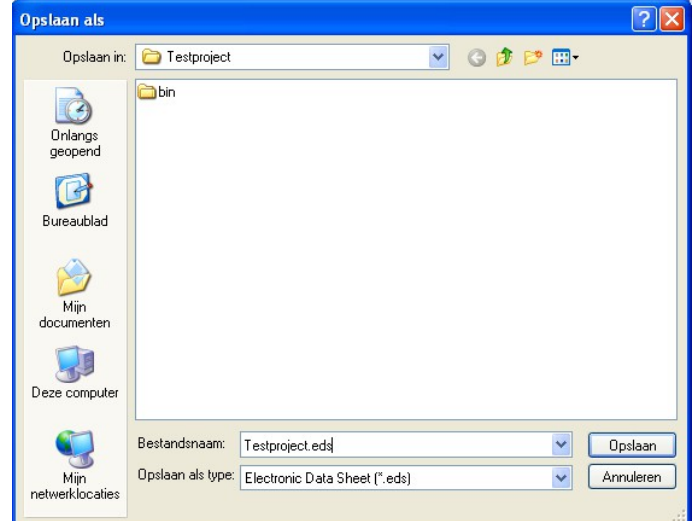

Vul hier een bestandsnaam in.

Het EDS-bestand kan vervolgens ingevoegd worden in het CoDeSys-project en hierin gebruikt worden.

#### *3.2.8 Update Device*

Om de gemaakte instellingen naar de ModWay te versturen, moet de firmware van de ModWay geüpdate worden.

Hiervoor dient de ModWay in bootmode gestart te worden.

#### **ModWay in Bootmode starten**

Voor het starten in bootmode moet de ModWay spanningsloos gemaakt worden, jumper 3 in de meest rechtse positie geplaatst worden (zie hoofdstuk [1.4\)](#page-5-0), waarna de ModWay weer onder spanning gezet moet worden.

\_\_\_\_\_\_\_\_\_\_\_\_\_\_\_\_\_\_\_\_\_\_\_\_\_\_\_\_\_\_\_\_\_\_\_\_\_\_\_\_\_\_\_\_\_\_\_\_\_\_\_\_\_\_\_\_\_\_\_\_\_\_\_\_\_\_\_\_\_\_\_\_\_\_\_\_\_\_\_\_\_\_\_\_\_\_\_\_\_\_\_\_\_\_\_

De LED 'bootmode' gaat knipperen.

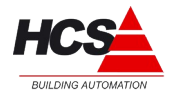

#### **Programmeerkabel aansluiten**

Sluit de programmeerkabel aan tussen de RS232-poort van uw PC en de RS232-poort van de ModWay (kijk voor de gegevens van de programmeerkabel in hoofdstuk [3\)](#page-7-0).

#### **Update device**

Klik voor het versturen van de firmware 'Update Device' aan.

Het volgende dialoogscherm opent:

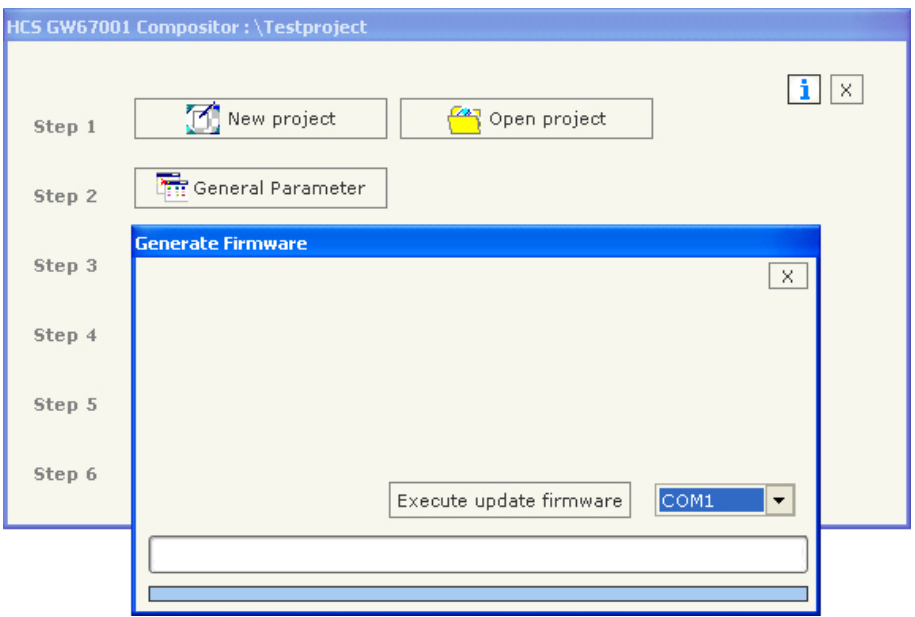

Kies de communicatie-poort (RS232-poort) waarop de programmeerkabel is aangesloten en klik vervolgens 'Execute update firmware' aan.

Hierna zal het updaten van de ModWay plaats gaan vinden. Als het updaten voltooid is, zal het programma dit aangeven met een dialoogscherm 'Done'.

#### **ModWay in Runmode starten**

Na het voltooien van de update kan de ModWay weer in runmode gestart worden. Hiervoor moet jumper 3 in de middelste positie geplaatst worden, waarna de ModWay opnieuw opgestart moet worden.

#### **Wat te doen als programmeren niet lukt**

Indien het dialoogscherm langdurig 'STEP: Wait for device' aangeeft, kan Compositor de ModWay niet vinden.

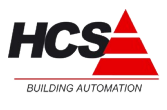

Controleer dan de programmeerkabel, de gekozen communicatiepoort en of de ModWay in bootmode staat.

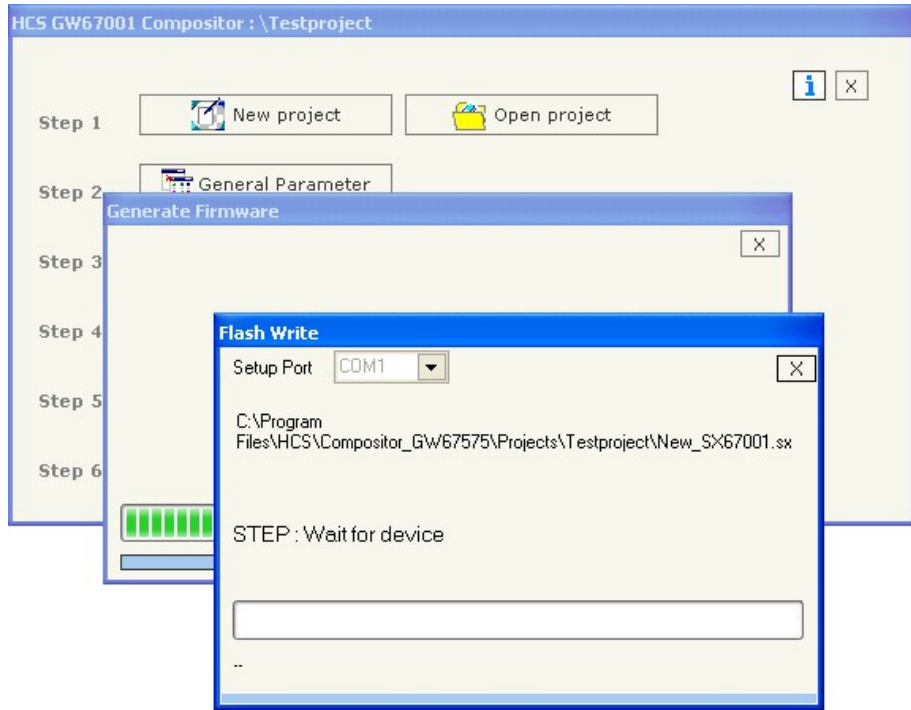

# *3.3 Instellingen in CoDeSys 'PLC Configuration'*

In een CoDeSys-project wordt een ModWay opgenomen als een CANopen-slave.

Dit kan in CoDeSys in het tabblad "Recources" onder "PLC Configuration".

Standaard wordt met de CoDeSys-target vanaf softwareversie 1.10.64 een EDS-bestand voor de ModWay meegeleverd met de naam 'Modway.eds'.

De ModWay kan toegevoegd worden door bij 'Append subelement' de keuze 'HCS Modway Std. V1.0 (EDS)' te maken.

Indien met Compositor een aangepast EDS-bestand gemaakt is (zie hoofdstuk [3.2.7\)](#page-15-0), kan op dezelfde manier deze gekozen worden. In dit geval kan de keuze 'CANopen Library S1 (EDS)' gemaakt worden.

Na het invoegen van de ModWay in het CoDeSys-project kan deze op dezelfde manier behandeld worden als ieder andere CANopen-slave.

Om de communicatie naar de ModWay te starten moeten een aantal instellingen in de CANmaster en de CAN-slave (in CoDeSys) gemaakt worden.

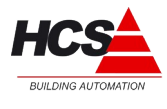

# *3.3.1 Instellingen in CAN-master*

Om de communicatie met de ModWay correct te laten verlopen, moet in de CAN-master waarop de ModWay is aangesloten een Sync-signaal geactiveerd worden.

De dialoog hiervan ziet er als volgt uit:

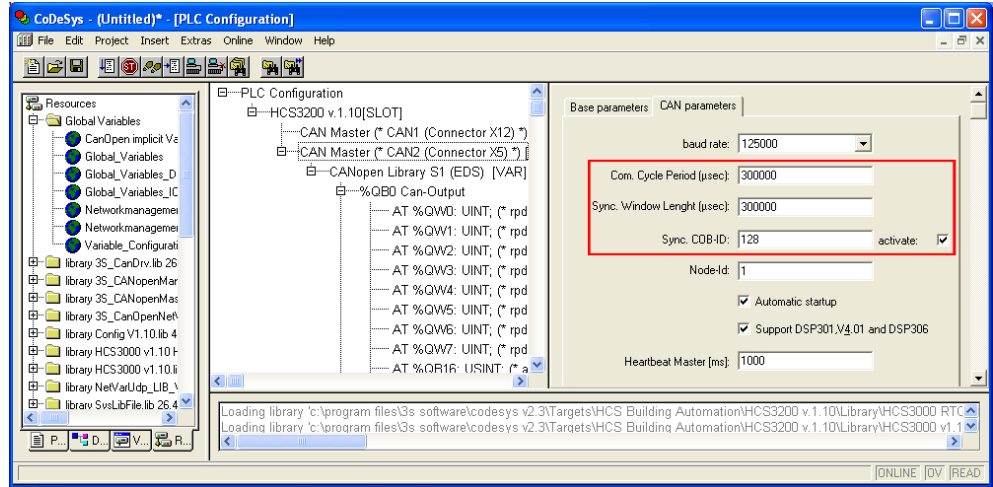

Met de (in het rode kader) getoonde instellingen zal de data tussen de CAN-master en de CAN-slaves iedere 400 ms ververst worden.

Het ingevoerde getal wordt altijd vermeerderd met 100ms.

#### *3.3.2 Instellingen in CAN-slave*

Om de communicatie met de ModWay correct te laten verlopen, moet in de CAN-slave het eerste ID ingevuld worden, zoals in de ModWay geprogrammeerd is (zie hoofdstuk [3.2.3\)](#page-8-0).

Verder moeten de instellingen 'Optional device' en 'No initialization' actief gemaakt worden en de instellingen 'Write DCF' en 'Create all SDOs' niet actief gemaakt worden.

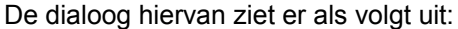

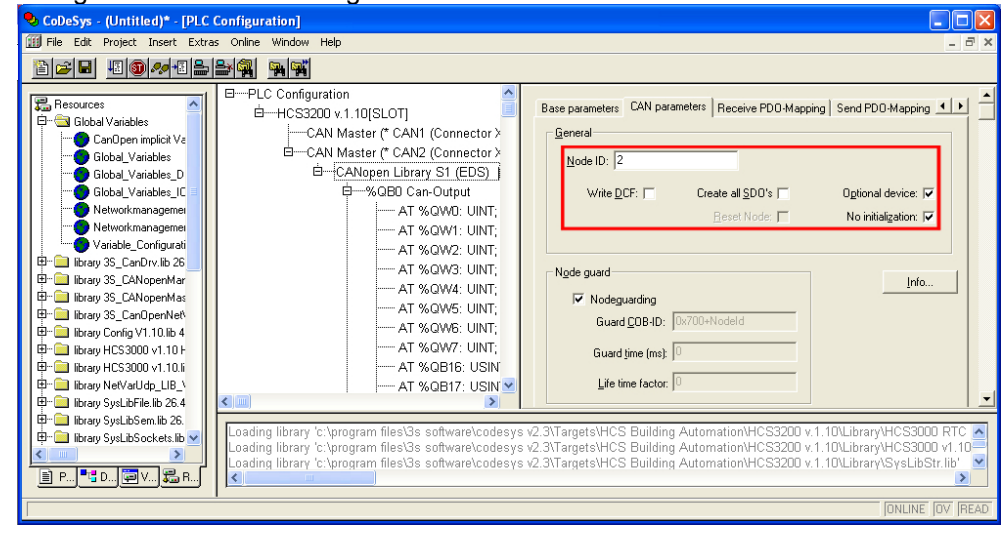

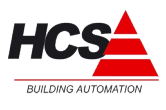

# *3.4 Uitlezen van ModWay-data in CoDeSys*

Om de geprogrammeerde datapunten in CoDeSys te kunnen uitlezen moet als volgt te werk gegaan worden:

In de PLC-configuratie van de HCS3000 is de ModWay als volgt zichtbaar:

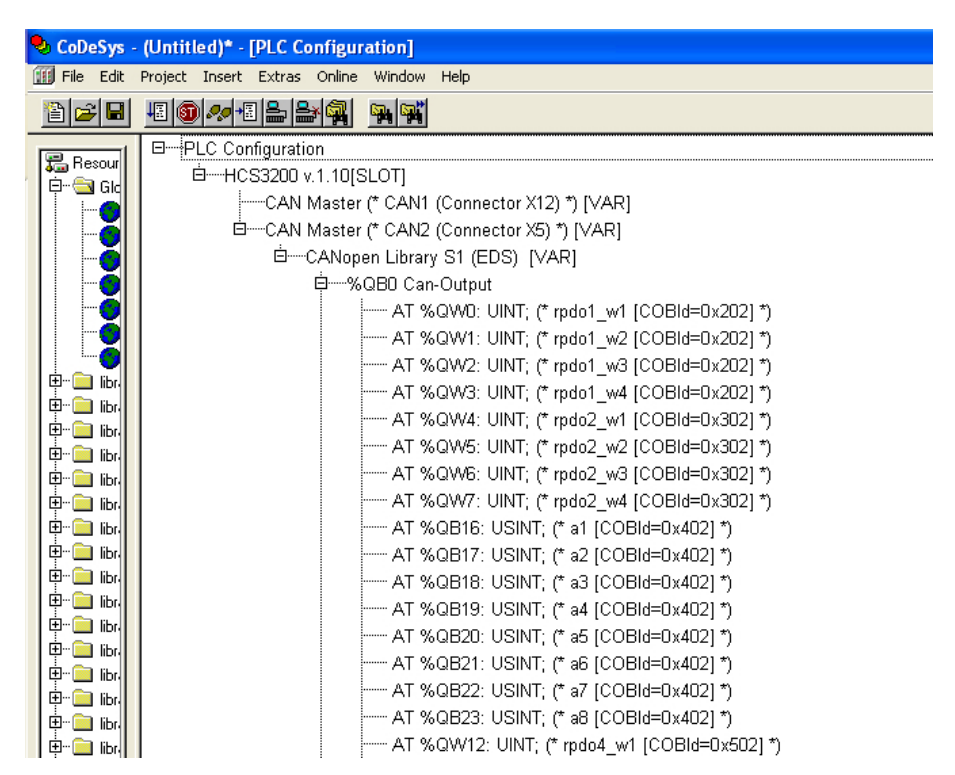

In de configuratie is onder de gekozen CAN-master de datastructuur van de ModWay te zien.

De data is onderverdeeld in Can-Outputs (om data naar de op de ModWay aangesloten Modbus-slaves te sturen) en Can-Inputs (om data uit de op de Modway aangesloten Modbus-slaves te lezen).

Iedere RPDO en TPDO is voorzien van een adres, welke met een AT-verklaring verbonden kan worden aan de software.

In de commentaren aan de rechter zijde van ieder datapunt, is een tekst te zien die overeen komt met 'Description' in 'PDO Setting' van HCS Compositor (zie hoofdstuk [3.2.5\)](#page-10-0).

#### *3.4.1 Koppelen van data*

De 16 datapunten van rpdo1, rpdo2, rpdo4 en rpdo5 (voor het schrijven van waarden naar Holding registers) zijn van het type UINT (16-Bits).

De 8 datapunten van a1 t/m a8 (voor het schrijven van waarden naar Coils) zijn van het type USINT (8-Bits).

\_\_\_\_\_\_\_\_\_\_\_\_\_\_\_\_\_\_\_\_\_\_\_\_\_\_\_\_\_\_\_\_\_\_\_\_\_\_\_\_\_\_\_\_\_\_\_\_\_\_\_\_\_\_\_\_\_\_\_\_\_\_\_\_\_\_\_\_\_\_\_\_\_\_\_\_\_\_\_\_\_\_\_\_\_\_\_\_\_\_\_\_\_\_\_

De 16 datapunten van tpdo1, tpdo2, tpdo4 en tpdo5 (voor het uitlezen van waarden uit Holding registers en Input registers) zijn van het type UINT (16-Bits).

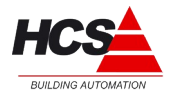

De 8 datapunten van bit-1 t/m bit-8 (voor het uitlezen van waarden uit Coils) zijn van het type USINT (8-Bits).

Het koppelen van de datapunten word in het programma gerealiseerd door het gebruik van systeemvariabelen van het type INT of USINT (afhankelijk van het datapunt), die met een ATverklaring verbonden worden.

Voorbeeld:

 $\Box$  and decay was reported p [----CAN Master (\* CAN1 (Connector X12) \*) [VAR] □<br>-----CAN Master (\* CAN2 (Connector X5) \*) [VAR] 白一CANopen Library S1 (EDS) [VAR] 中一%QB0 Can-Output Ruimtetemperatuur AT %QW0: UINT; (\* rpdo1\_w1 [COBId=0x202] \*) --- AT %QW1: UINT; (\* rpdo1\_w2 [COBId=0x202] \*) — AT %QW2: UINT; (\* rpdo1\_w3 [COBId=0x202] \*) — AT %QW3: UINT; (\* rpdo1\_w4 [COBId=0x202] \*) ----- AT %QW5: UINT; (\* rpdo2\_w2 [COBId=0x302] \*)

De systeemvariabelen kunnen vervolgens in het programma gebruikt worden om gelezen of geschreven te worden.

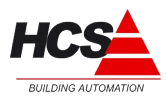

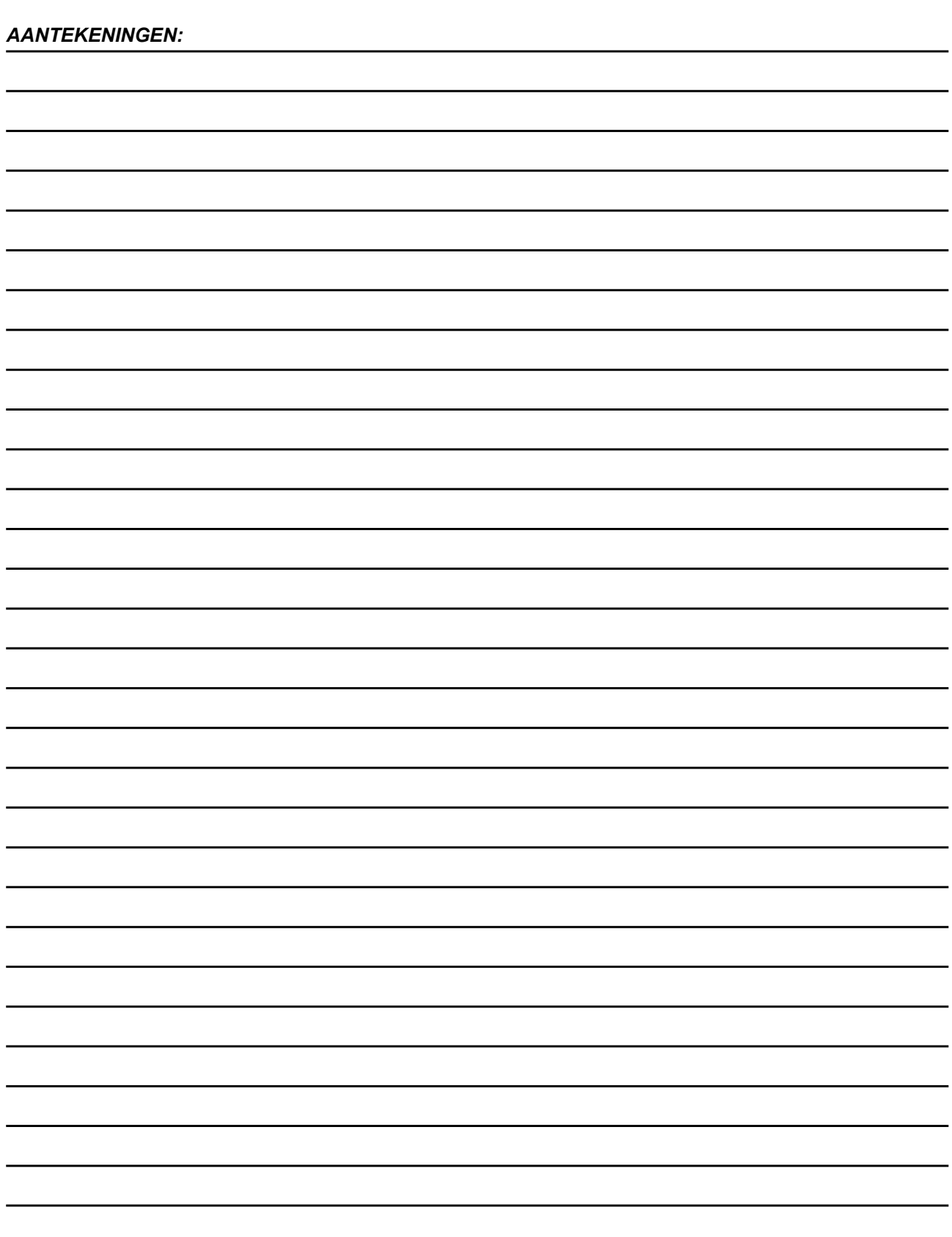